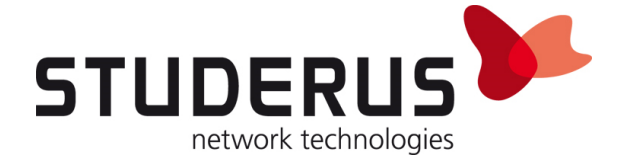

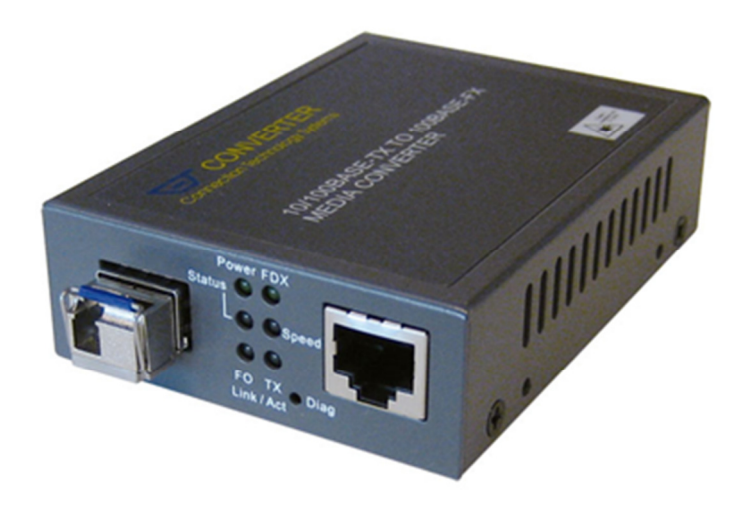

# **Configuration FTTH Convertisseur média à l'USG**

**Configuration du FTTH-Convertisseur média pour l'usage au réseau fibre Swisscom** 

**Février 2018** 

**KB 3307 / KNG**

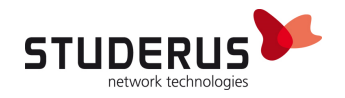

## **PREPARATION DE L'ORDINATEUR POUR LA CONFIGURATION DU FTTH-CONVERTISSEUR MEDIA**

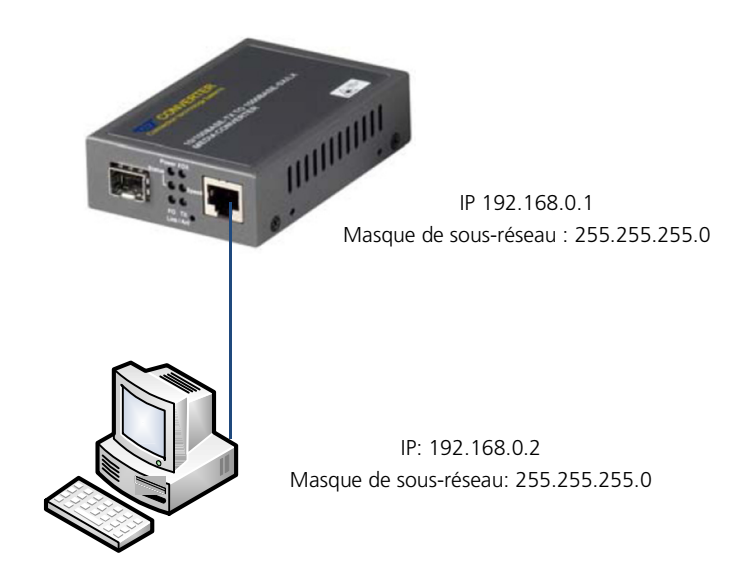

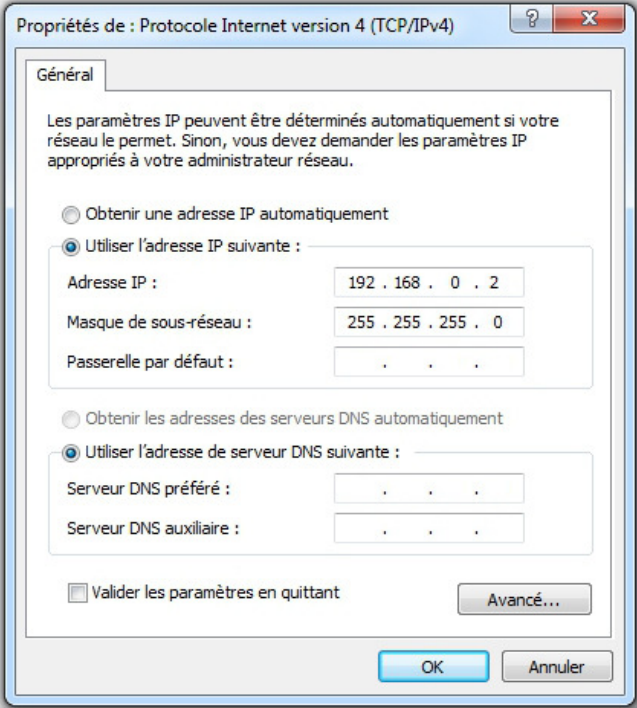

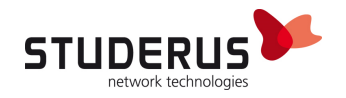

### **MISE EN PLACE AVEC ZYWALL USG**

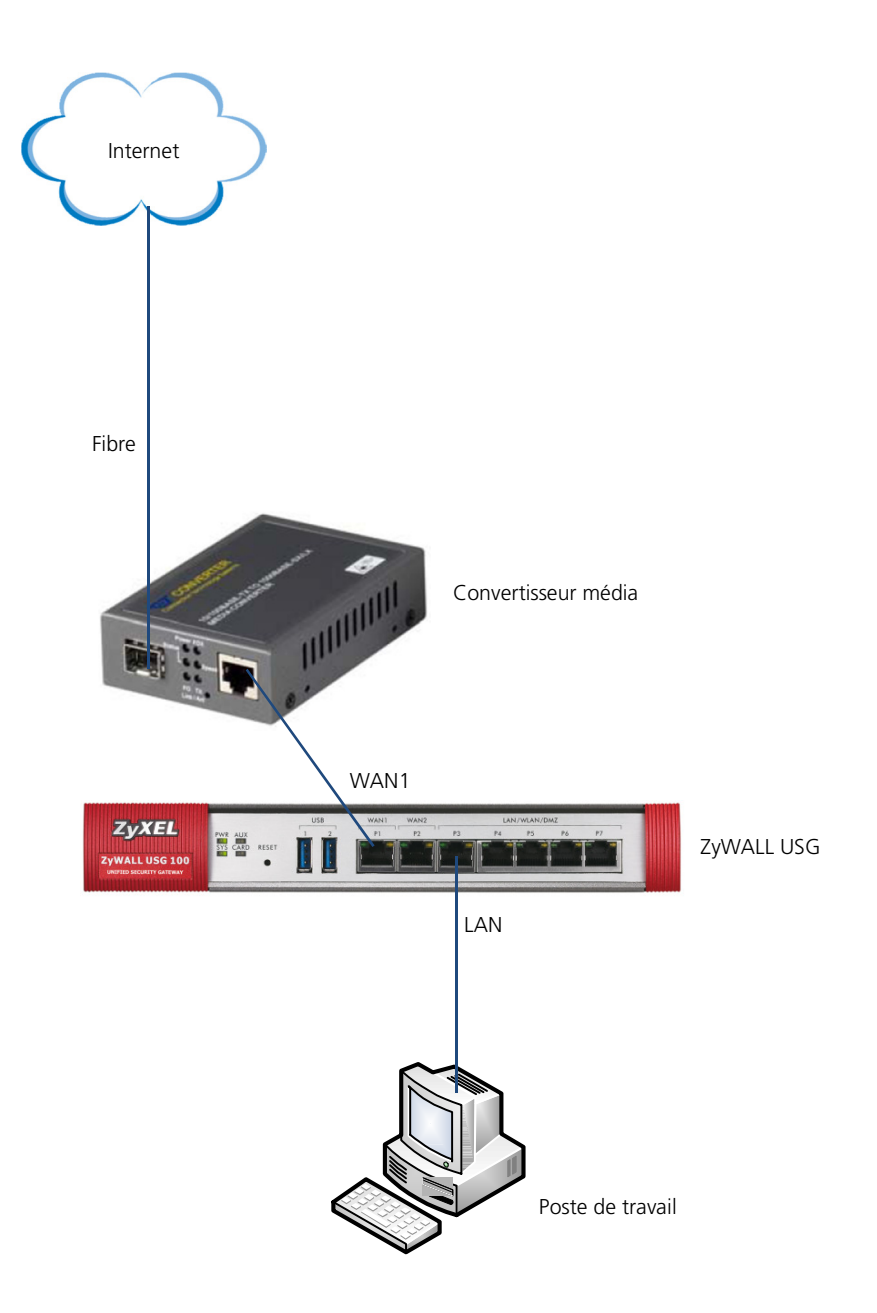

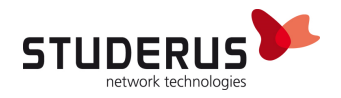

#### **Configuration de base Swisscom FTTH avec DHCP ou PPPoE**

Démarrez le browser et entrez l'adresse IP 192.168.0.1. Pour le Login utilisez l'utilisateur **admin**  sans mot de passe.

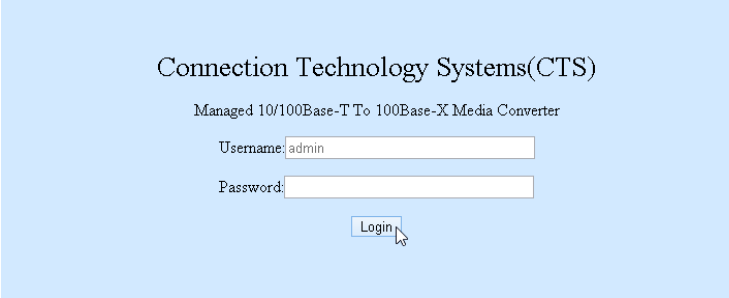

Changez le mot de passe après le premier Login :

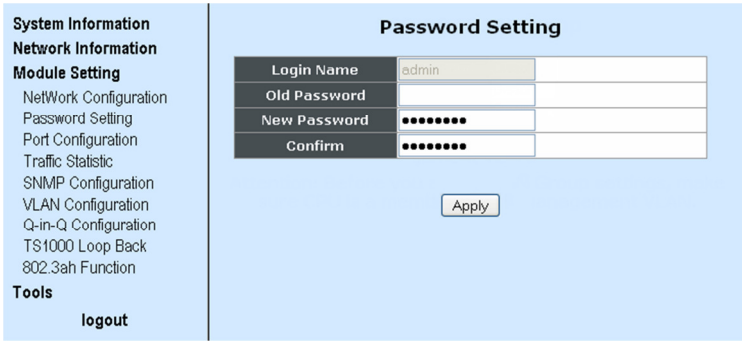

Mettez le **VLAN Mode** sur **Enable** dans le menu **Module Setting > VLAN Configuration > VLAN Group** pour activer la fonctionnalité général du VLAN.

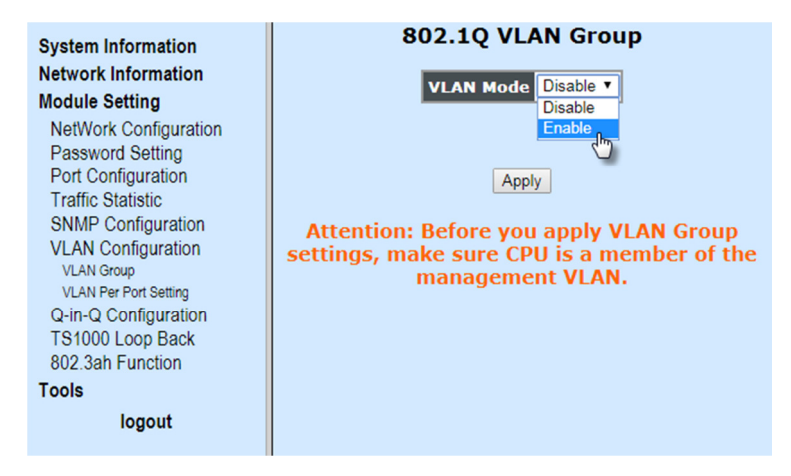

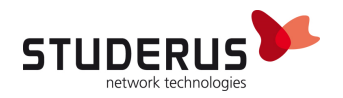

Dans le menu **Module Setting > VLAN Configuration > VLAN Per Port Setting** mettez le **Egress Link Type** pour le **FX Port** sur **Add Tag** et laissez le **Port VLAN Entry** sur **1**.

Pour le **TP Port** mettez le **Egress Link Type** sur **Remove Tag**. La valeur pour le **Port VLAN Entry** varie selon l'emploi :

Pour le **CPU Port** mettez **Port VLAN Entry** sur **1**, sinon le convertisseur média ne sera plus joignable.

**DHCP TP Port VLAN Entry** = **10**

**PPPoE TP Port VLAN Entry** = **11**

**CPU Port TP Port VLAN Entry** = **1**

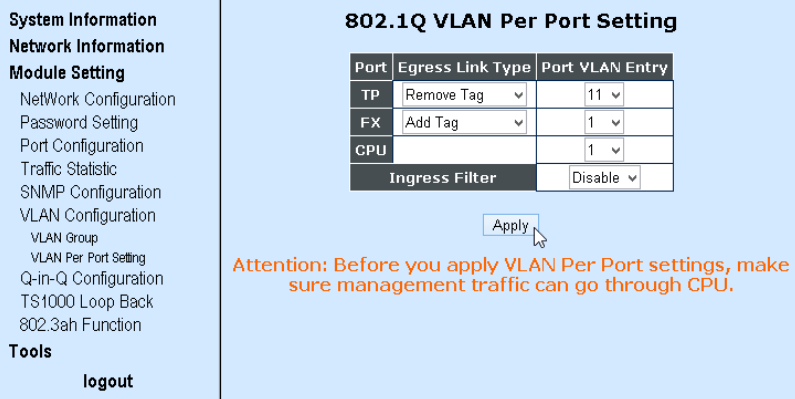

Marquez la connexion **TB** et **CPU** pour l'emploi du **VID 1** ainsi que **TP**, **FX** et **CPU** pour l'emploi du **VID 10** et **11**.

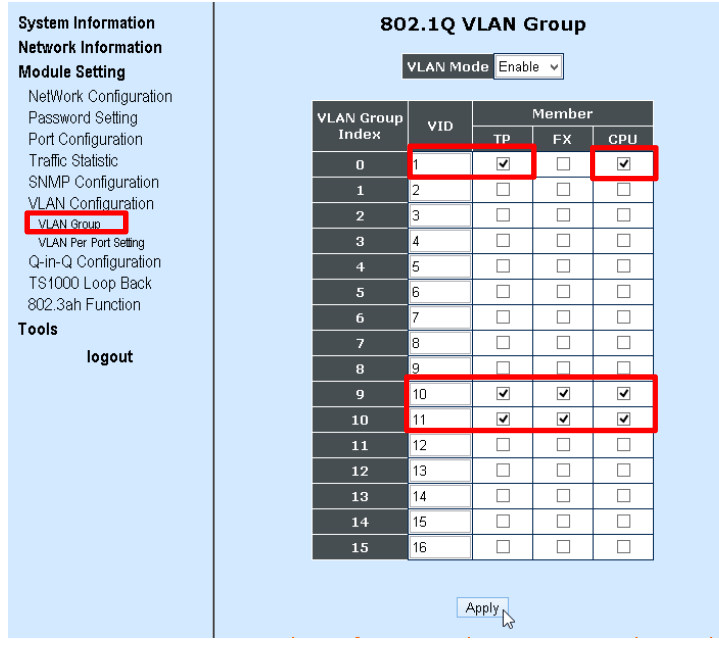

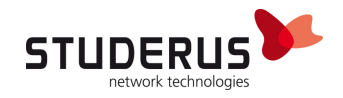

Sauvegardez la configuration dans le menu **Tools > Save and Restore**. Sans sauvegarde la configuration sera perdue lors du prochain redémarrage.

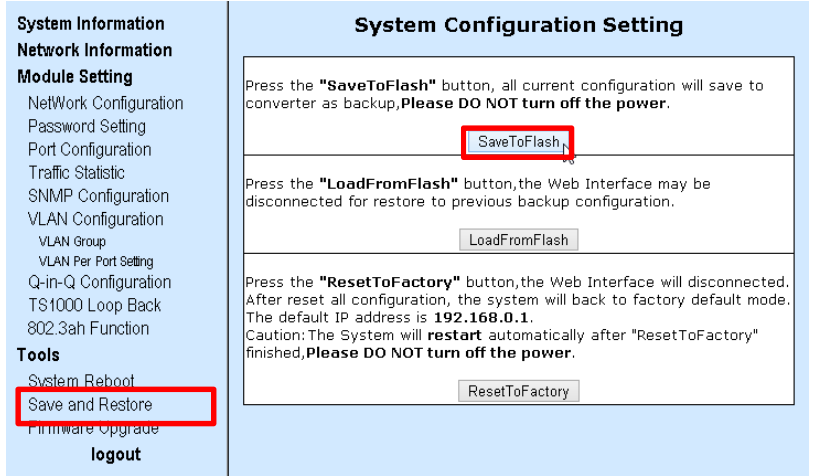

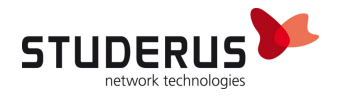

#### **Configuration ZyWALL USG**

La configuration du ZyXEL USG-Firewall derrière un Convertisseur média ne diffère pas de la configuration en relation avec un Routeur-DSL bridgé. Le Setup-Assistent sera automatiquement démarré après un Reset ou bien manuellement démarré depuis **Configuration > Quick Setup**.

#### **WAN-Mode DHCP**

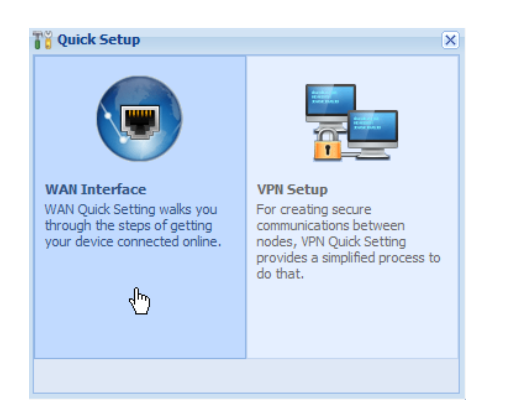

#### Choisir l'interface **wan1**.

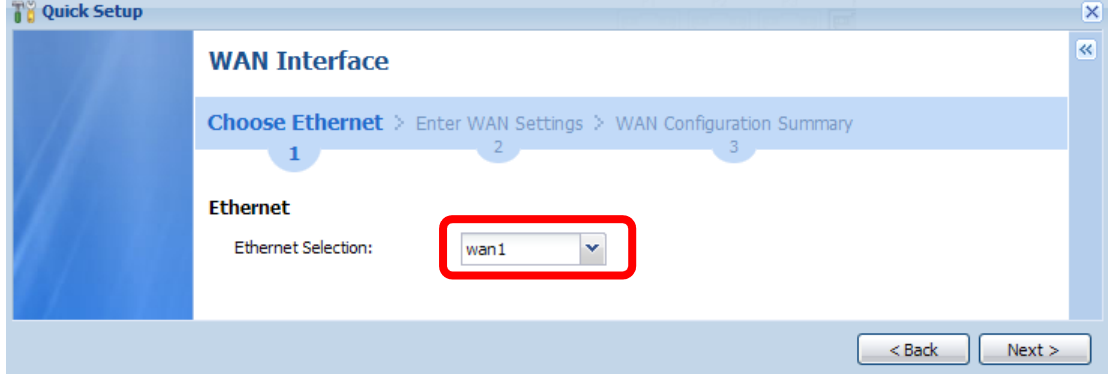

Fixer le **WAN** Type sur **Ethernet** (correspond au mode DHCP).

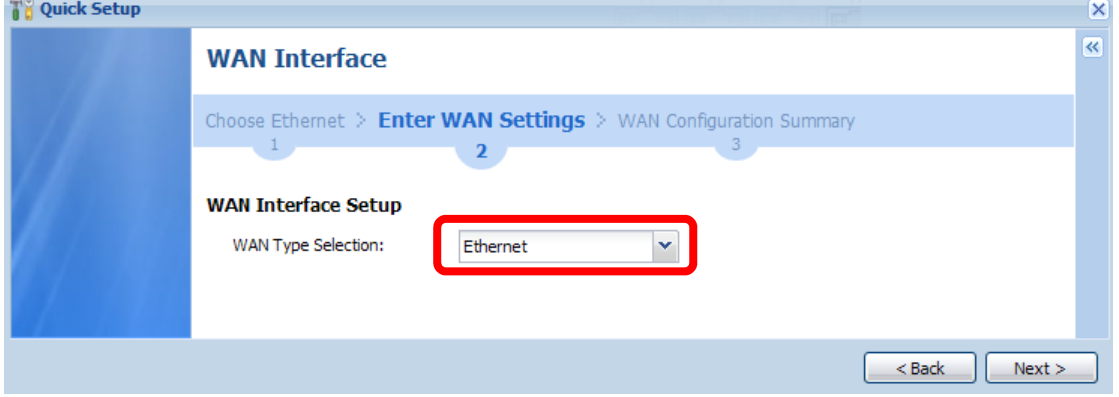

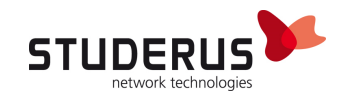

Avec **Auto** l'adresse IP du WAN sera obtenu automatiquement.

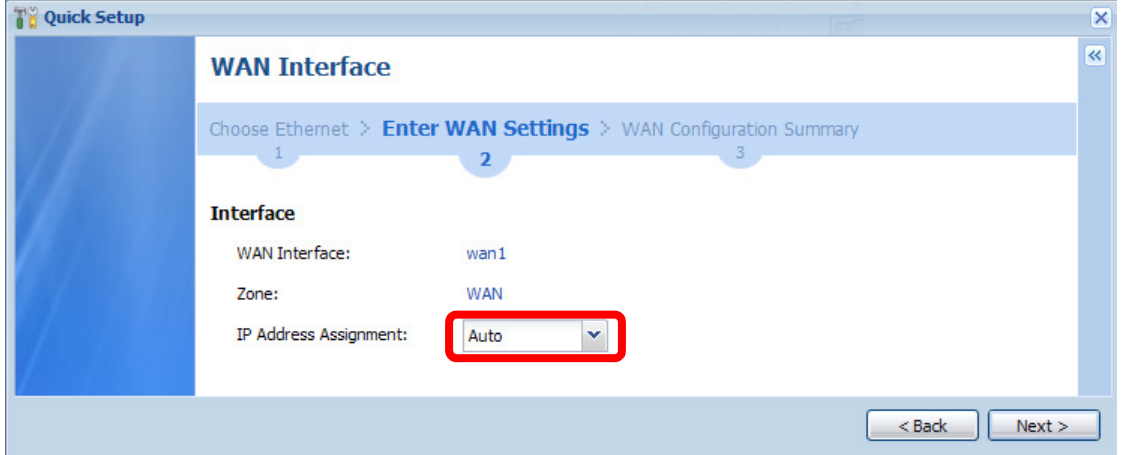

A la fin de la procédure les valeurs liées au DHCP seront affichées.

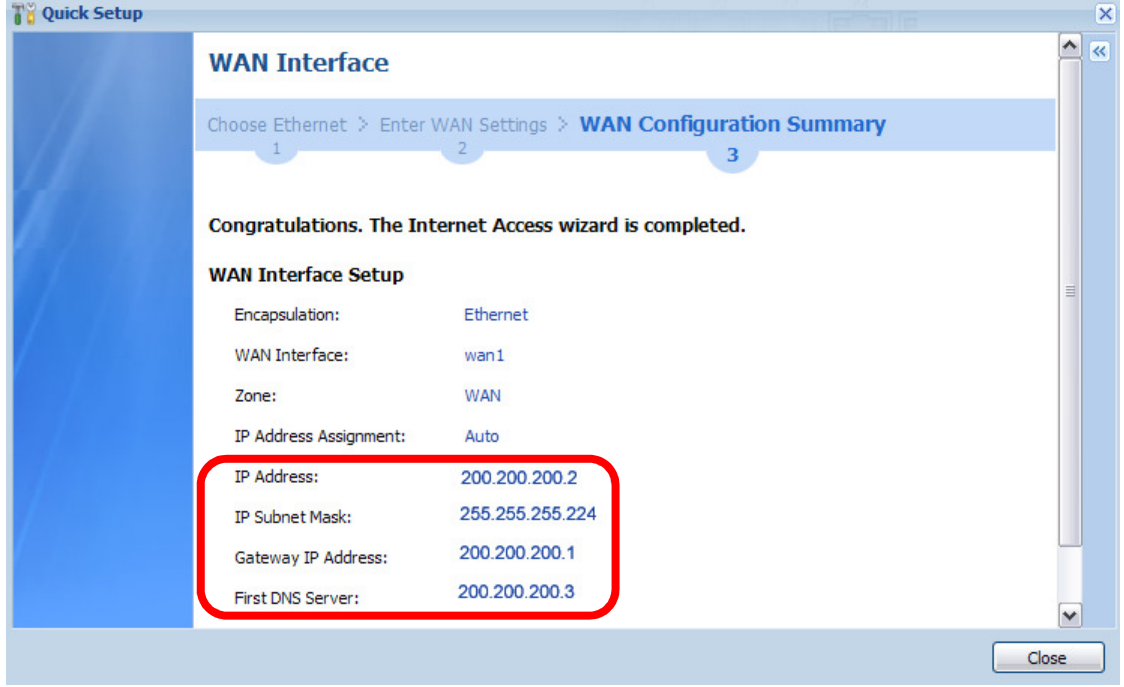

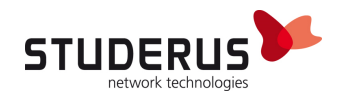

#### **WAN-Mode PPPoE**

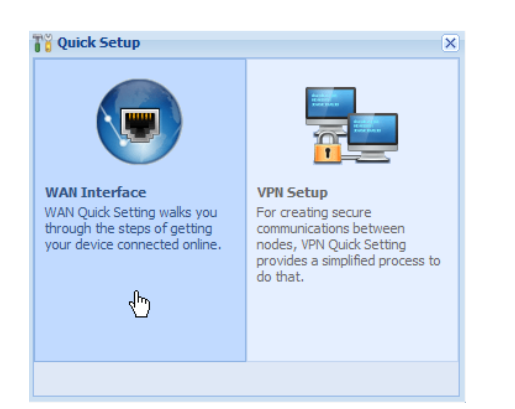

#### Choisir l'interface **wan1**.

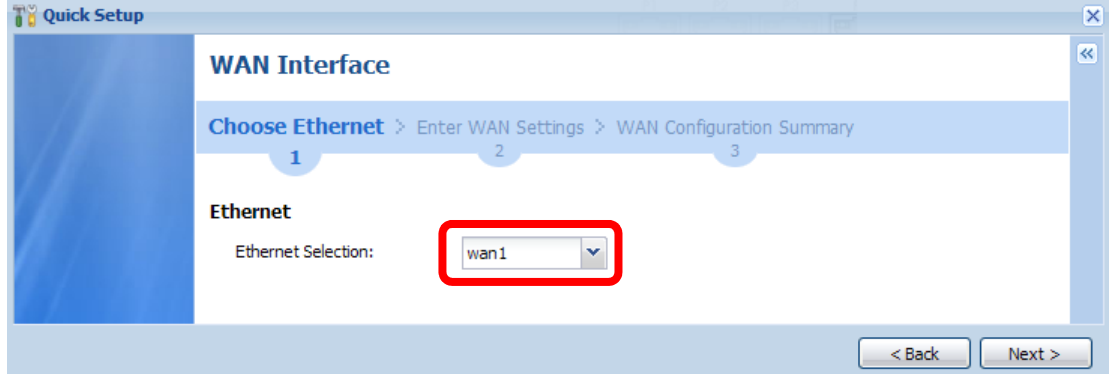

#### Fixer le **WAN** Type sur **PPPoE**.

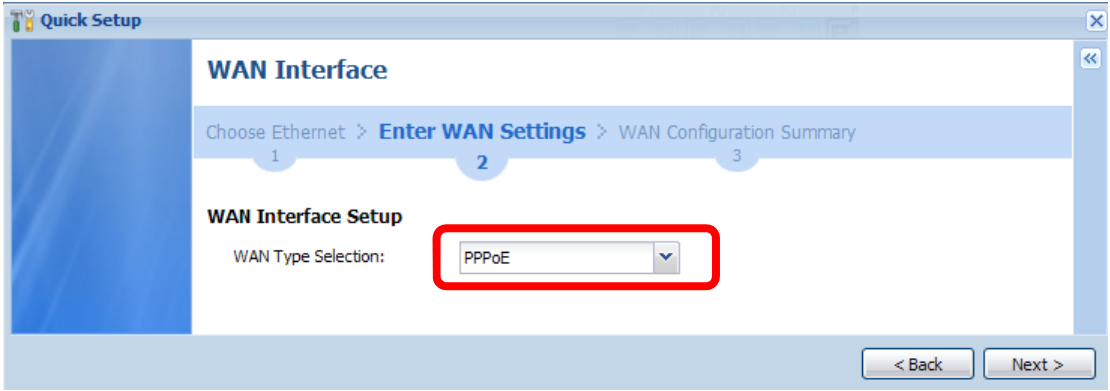

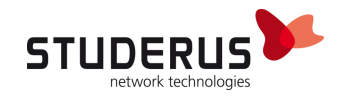

#### Avec **Auto** l'adresse IP du WAN sera obtenu automatiquement.

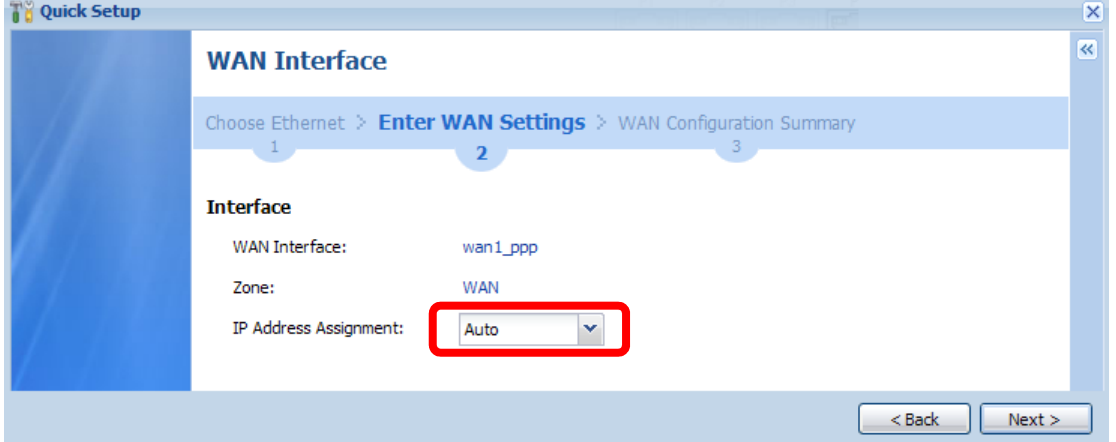

Entrez les informations de votre FAI (Fournisseur Internet) dans les champs **User Name** et **Password** et activez l'option **Nailed-Up.**

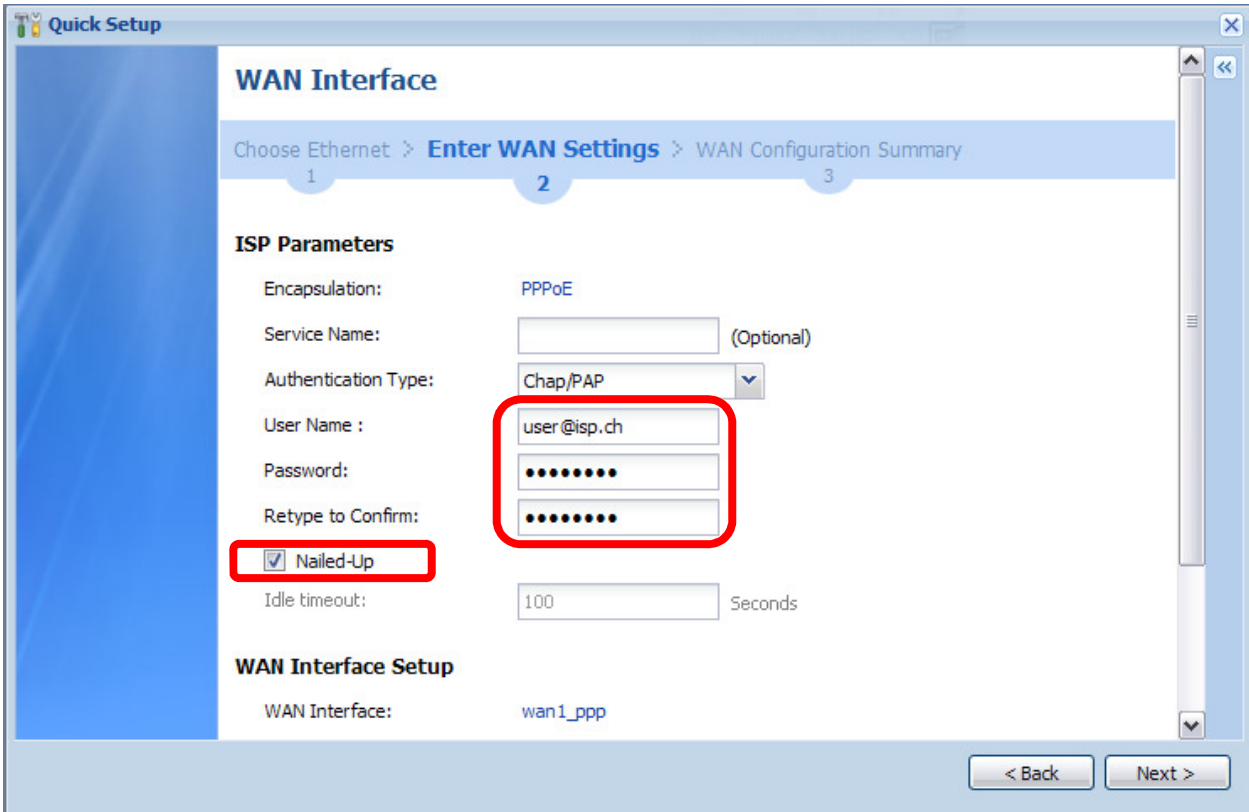